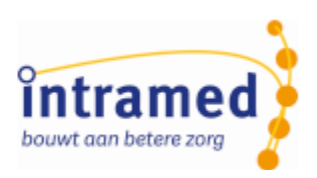

# Hoofdstuk 1 Intramed PLUS in gebruik nemen (GGZ)

Als je een Intramed PLUS licentie hebt, kun je gebruik maken van extra meetinstrumenten. Deze PLUS verslagleggingsrichtlijn kun je downloaden via [www.intramed.nl](http://www.intramed.nl/) en vervolgens importeren in Intramed. Daarna kun je de richtlijnen gebruiken in de verslaglegging.

In deze procedure is beschreven hoe je:

- een Intramed PLUS verslagleggingsrichtlijn downloadt van de website;
- een Intramed PLUS verslagleggingsrichtlijn importeert in Intramed;
- de verslagleggingsrichtlijn gebruikt.

### **Intramed PLUS verslagleggingsrichtlijn downloaden van de website**

Allereerst moet je de Intramed PLUS verslagleggingsrichtlijn downloaden van de website.

*Voor het gebruiken van Intramed PLUS verslagleggingsrichtlijnen heb je een bepaalde versie van Intramed nodig. Die versie is vermeld op de download pagina van de verslagleggingsrichtlijn. Via menu [Help], [Info] controleer je welke versie je zelf hebt.*

- 1. Ga naar [www.intramed.nl/downloads.](http://www.intramed.nl/downloads)
- 2. Kies bij "Filter downloads" voor "Intramed PLUS".

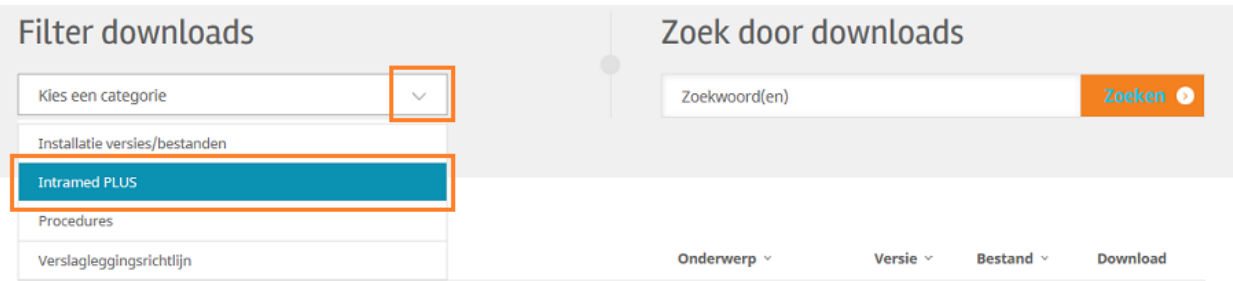

3. Kies vervolgens voor "GGZ".

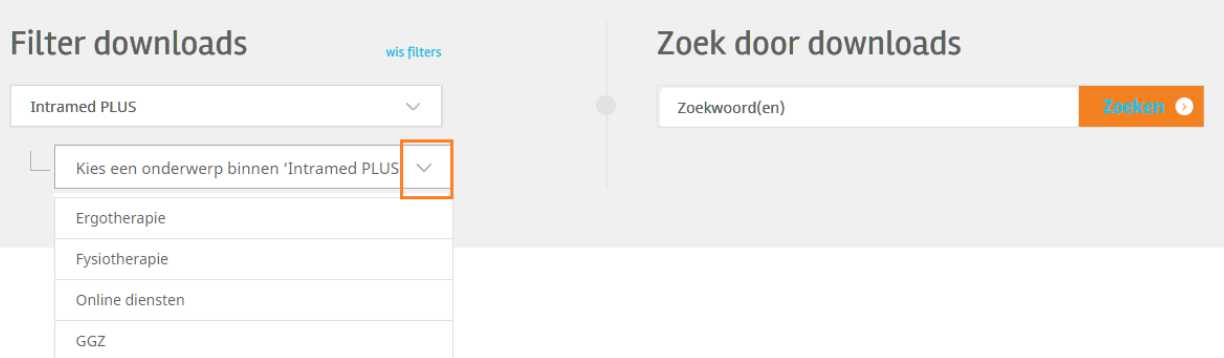

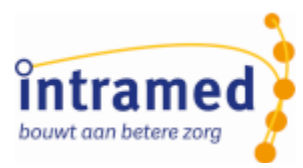

4. Download de verslagleggingsrichtlijn die je wil.

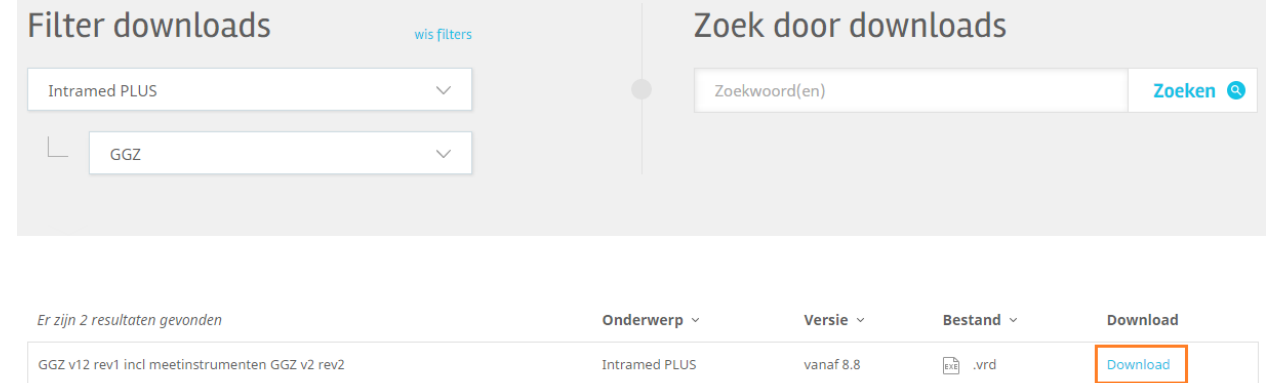

5. Sluit de website.

### **Verslagleggingsrichtlijn importeren in Intramed**

Het gedownloade bestand kun je vervolgens in Intramed importeren. Dat gaat op dezelfde manier als het importeren van een "normale" verslagleggingsrichtlijn.

- 1. Ga naar menu [Systeem], [Verslagleggingsrichtlijnen].
- 2. Klik op "Opties", "Richtlijn importeren...".
- 3. Zoek en klik op de verslagleggingsrichtlijn die je gedownload hebt.

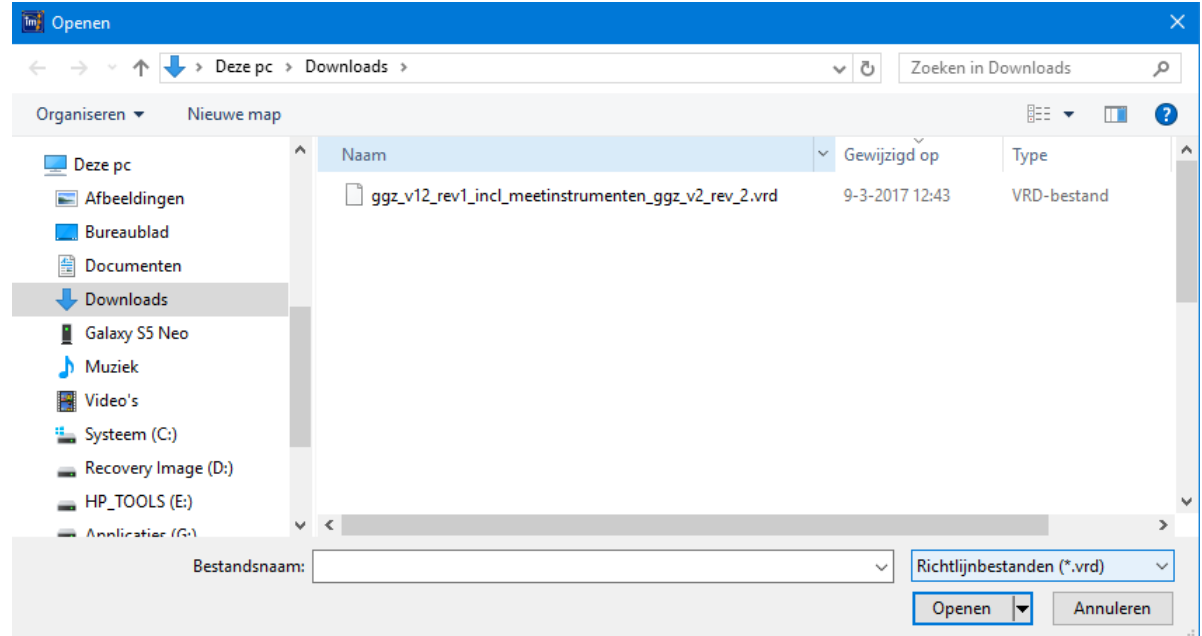

4. Klik op "Openen"; als een oude versie van de verslagleggingsrichtlijn in de lijst voorkomt, krijg je een extra bevestigingscherm waarin gevraagd wordt of je de nieuwe richtlijn wil instellen als standaardrichtlijn. Maak een keuze.

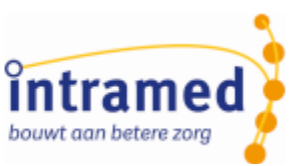

Daarna wordt het scherm "Informatie" geopend (het kan even duren voordat het scherm geopend wordt).

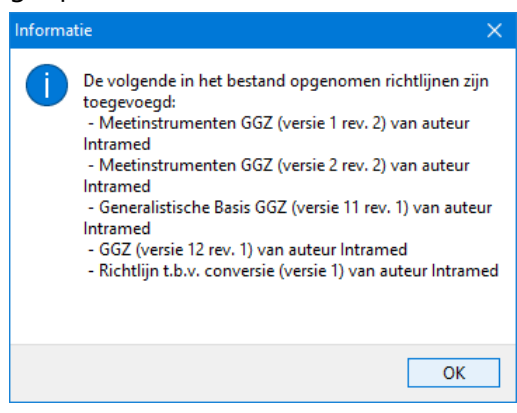

- 5. Klik op "OK"; de verslagleggingsrichtlijn is toegevoegd in de lijst "Verslagleggingsrichtlijnen" en kan nu gebruikt worden in de verslaglegging.
- 6. Sluit het scherm ("ESC" of  $\overline{|\mathbf{x}|}$ ).

# **Verslagleggingsrichtlijn gebruiken**

Nu je de verslagleggingsrichtlijn geïmporteerd hebt, kun je deze gebruiken in de verslaglegging. Daarbij kun je de PLUS meetinstrumenten toevoegen aan de verslaglegging. Ook kun je in het behandelplan een behandelrichtlijn kiezen en gebruiken.

# **Formulieren, meetinstrumenten en vragenlijsten toevoegen**

- 1. Open een GGZ behandelepisode van een patiënt, bijvoorbeeld via menu [Bestand], [Agenda], klik op de afspraak, "Schermen", "Behandeldossier".
- 2. Met de Intramed PLUS licentie heb je de beschikking over extra vragenlijsten en testverslagen. Klik op  $\frac{1}{2}$  of  $\frac{1}{2}$ .

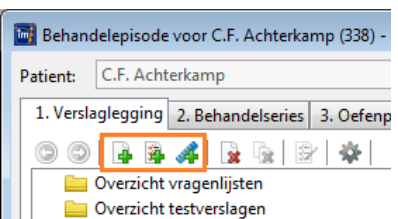

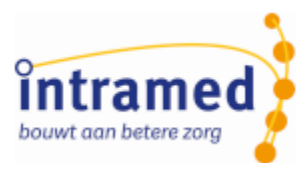

3. In het voorbeeld voegen we een vragenlijst toe.

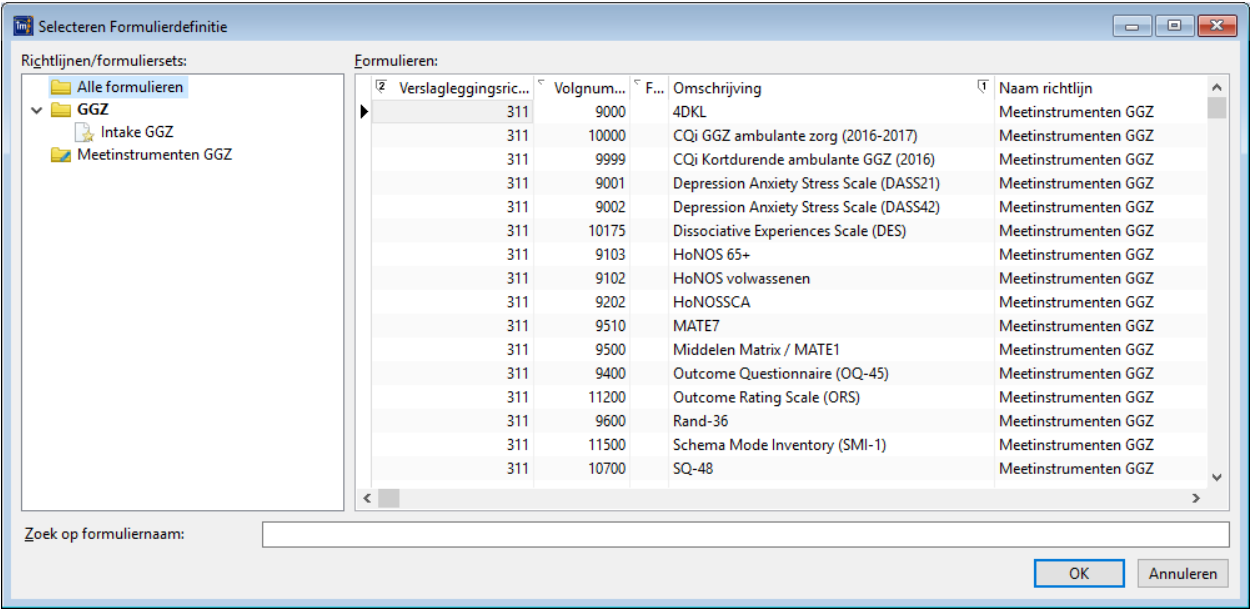

- 4. Klik op vragenlijst die je wil toevoegen.
	- *Onderin het scherm kun je in het veld "Zoek op formuliernaam:" een zoekterm intypen.*
	- *Je kunt meerdere formulieren tegelijk selecteren. Hou daarvoor de "Ctrl" toets ingedrukt*

*terwijl je op de verschillende formulieren klikt. Er verschijnt een vinkje vóór het formulier*.

- 5. Klik op "OK"; de vragenlijst of het testverslag wordt toegevoegd aan de verslaglegging, en kun je gebruiken.
- 6. Ga verder met de verslaglegging.

# **Tips**

- Vanaf versie 8.9 van Intramed stuur je de ROM-gegevens naar de SVR. Klik [hier](http://www.convenient.nl/appsupport/intramed/helpfiles/9.1/html/topic_FA2245D2-723F-4F7F-8102-0D9630C2930C_443B98AE-1DFD-4824-A705-996DEAFC817A_1.htm) voor meer informatie.
- Je kunt zogenaamde "Formuliersets" maken. Dat is een set vragenlijsten / testverslagen die je vaak gebruikt en kunt selecteren in de verslaglegging. Klik [hier](http://www.convenient.nl/appsupport/intramed/helpfiles/9.1/html/topic_9460EE94-8ADD-4FFB-A4B8-7283A4FEAE80_DE50DC40-A3CE-4E08-9EA4-8E93CBD6888F_8E89FFA6-F869-4C20-9992-9110C6CC74E9_4.htm?) voor meer informatie.
- Bij sommige velden zijn standaard teksten beschikbaar. Je kunt ook zelf standaardteksten toevoegen. Klik [hier](http://www.convenient.nl/appsupport/intramed/helpfiles/9.1/html/topic_F1BB31CA-0A7B-4423-BED9-DC3F18B9D945_009D98F5-6713-49BB-8392-F0A001BC3404_DE7CDFE2-4BD2-4D04-B65F-FFC22B038D4E_1.htm) voor meer informatie.
- Je kunt ook eigen behandelrichtlijnen ontwerpen. Klik [hier](http://www.convenient.nl/appsupport/intramed/helpfiles/9.1/html/topic_FA74C15A-D541-46A8-8B4B-D77596DDF1EE_9AB8F75B-3390-460D-ABFB-1723F0EB0E4D_2A94C9DC-F859-400A-BD2F-F63515529E46_2.htm?) voor meer informatie.

# **De Online diensten van Intramed**

Met de Online diensten in Intramed PLUS kun je online vragenlijsten klaarzetten voor je cliënt, zodat deze thuis ingevuld kunnen worden. Daarnaast maak je het voor je cliënt mogelijk om online afspraken in te plannen en te verzetten. En kun je vooraf alvast online de intake afnemen bij je cliënt. Alle gegevens komen direct in Intramed terecht, dat scheelt je veel tijd!

Wil je hiermee werken? Klik [hier](http://www.intramed.nl/producten/intramedonline) voor meer informatie over de Online diensten.